# Erasmus+

Unijny program w dziedzinie kształcenia, szkoleń, młodzieży i sportu 2014-2020

# **INSTRUKCJA WYPEŁNIANIA WNIOSKU**

# **Erasmus+** Edukacja Szkolna

**Akcja 2** (KA2) Projekty partnerstw strategicznych – **Współpraca Szkół KA229**

aktualizacja: **16/02/2018**

www.erasmusplus.org.pl

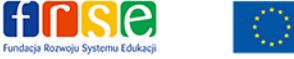

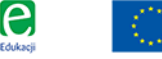

Frasmus+

# **Uwagi ogólne**

#### **Ważne**

- Aby mieć dostęp do formularza, należy posiadać konto w systemie EU Login. Uwierzytelnienie w systemie EU Login (dawniej ECAS) umożliwia użytkownikowi dostęp do wielu systemów informatycznych Komisji Europejskiej. Założenie konta EU Login jest pierwszym krokiem podczas rejestrowania organizacji w systemach informatycznych takich jak np. **Portal dla**  uczestników (URF).
- Nowi użytkownicy muszą założyć konto w systemie EU Login, korzystając z poniższego hiperłącza: EU Login - [European Commission Authentication Service](https://webgate.ec.europa.eu/fpfis/wikis/display/NAITDOC/EU+Login+-+European+Commission+Authentication+Service). Dodatkowe informacje są dostępne [tutaj.](http://ec.europa.eu/programmes/erasmus-plus/resources/documents-for-applicants/model-application-forms_en+)
	- Jakość wniosków będzie podlegać ocenie według kryteriów przyznawania dofinansowania, wyszczególnionych w "Przewodniku po programie Erasmus+". Więcej informacji na ten temat można znaleźć na stronie [http://ec.europa.eu/programmes/erasmus-plus/resources\\_en](http://ec.europa.eu/programmes/erasmus-plus/resources_en) oraz w przewodniku dla ekspertów dostępnym na stronie http://erasmusplus.org.pl/dokumenty/. We wniosku należy podać wszystkie wymagane informacje, co umożliwi ekspertom ocenę poszczególnych elementów dla każdego z kryteriów przyznawania dofinansowania.

 Więcej informacji na temat sposobu oceny w ramach tych kryteriów przez ekspertów można znaleźć w dokumentach uzupełniających dostępnych na stronie internetowej programu Erasmus+: [http://ec.europa.eu/programmes/erasmus-plus/resources/documents-for-applicants/model](http://ec.europa.eu/programmes/erasmus-plus/resources/documents-for-applicants/model-application-forms_en)[application-forms\\_en.](http://ec.europa.eu/programmes/erasmus-plus/resources/documents-for-applicants/model-application-forms_en)

Wymagania techniczne i ustawienia niezbędne do wypełniania wniosków online:

Formularze wniosków opracowano w oparciu o najnowsze standardy platformy WEB. Są one obsługiwane przez wszystkie obecnie wykorzystywane przeglądarki internetowe; ich działanie zostało pomyślnie sprawdzone na następujących przeglądarkach: Internet Explorer 11.0, Firefox 45.7, Chrome 56.0.

# **Formularze wniosków online są formularzami internetowymi, w związku z czym, aby działać, wymagają szybkiego i stałego łącza internetowego. Nie jest możliwe ich wypełnianie w trybie offline.**

Do zakończenia procesu składania wniosku online potrzebne są urządzenia drukujące i skanujące. Oprócz tego do wydruku, podpisu i zeskanowania "Oświadczenia" potrzebny jest program do przeglądania plików PDF (najlepiej Adobe Reader).

**Ważne: nie można otwierać wniosku w kilku zakładkach**

- Wypełniając formularz wniosku online, **nie należy otwierać go w kilku zakładkach** ani w kilku oknach przeglądarki, ponieważ spowoduje to problemy z jego automatycznym zapisywaniem i **utratę danych**.
- Strona główna (Home) formularza online to miejsce, gdzie należy rozpocząć proces składania wniosku. Umożliwia ona dostęp do dwóch głównych zakładek: **Otwarte konkursy wniosków** i **Moje wnioski**.
	- **UWAGA**
- Prosimy wybrać wniosek: **Projekty Współpracy szkół (School Exchange Partnerships).**

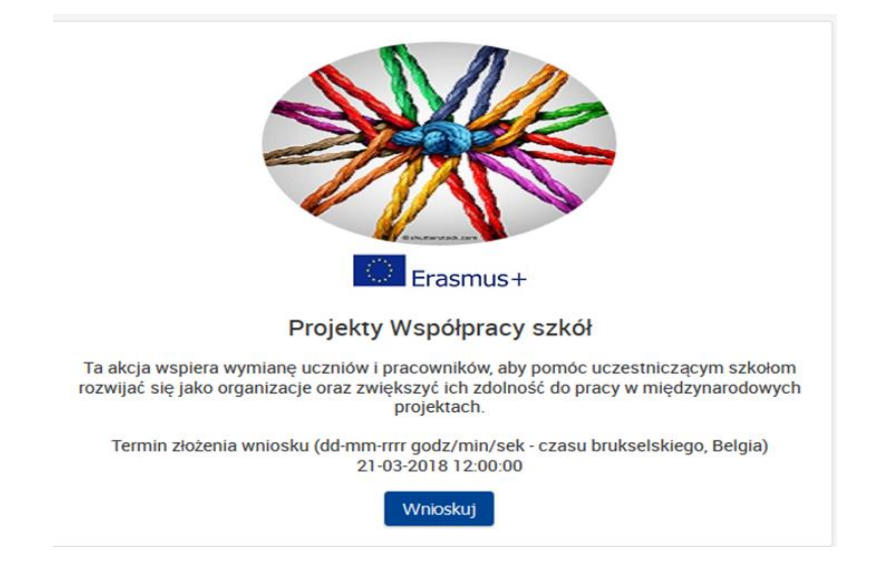

 Językiem domyślnym jest angielski. Aby zmienić język, należy kliknąć ikonę języka po prawej stronie ekranu i wybrać inną opcję na pojawiającym się oknie. **Wniosek należy złożyć w jednej z udostępnionych wersji językowych formularza Web form.**

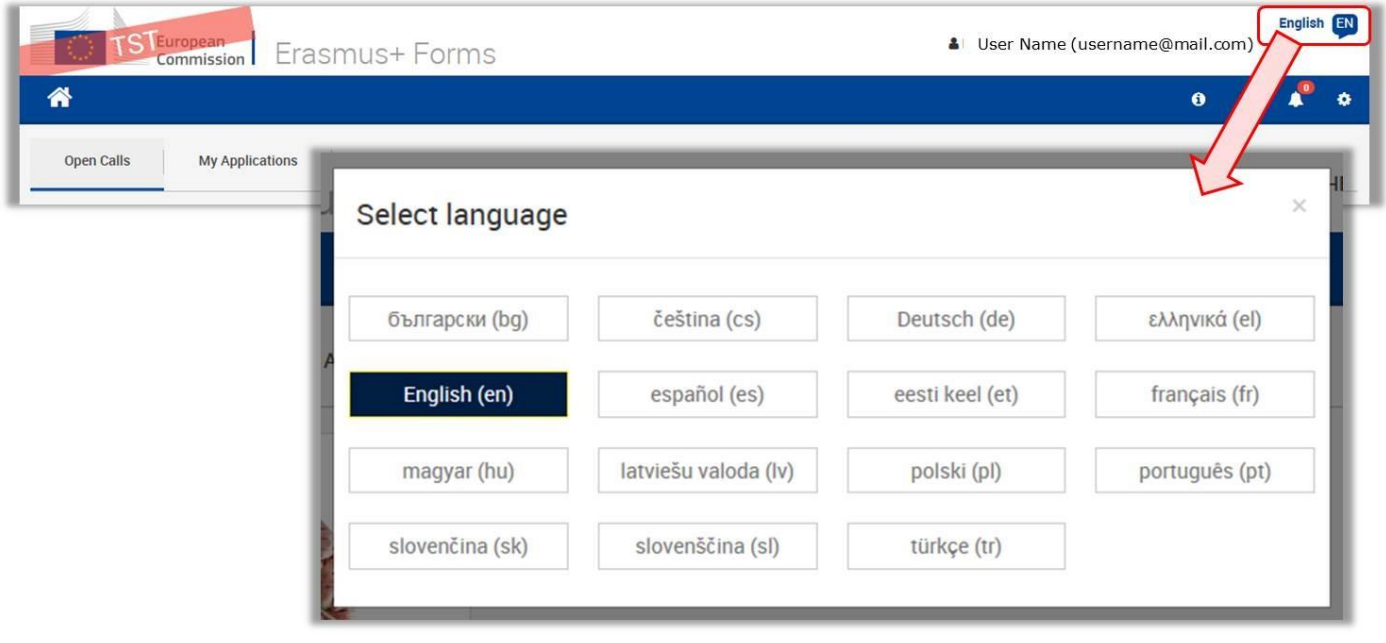

- Pola obowiązkowe oznaczone są kolorem czerwonym. Przed złożeniem wniosku należy je wypełnić.
- Gdy wszystkie pola obowiązkowe i warunki walidacji sekcji zostaną -wypełnione sekcja natychmiast zostanie oznaczona tym znakiem: **. .** Jeżeli sekcja została oznaczona tym znakiem:  $\triangle$  oznacza to, że brakuje jakichś informacji lub że nie przestrzegano wszystkich reguł. Większość indywidualnych pytań zostanie oznaczona w taki sam sposób, aby łatwiej było zidentyfikować i rozwiązać wszelkie problemy.
- Niektóre pola formularza aktywują się dopiero po wybraniu opcji w polach z listami wyboru,
- $\triangleright$  przyciski "+" i "-" pozwalają odpowiednio dodać lub usunąć wiersz/rubrykę.
- Web-eform jest aktywnym formularzem wniosku, w którym niektóre pola pojawiają się, a niektóre znikają po wybraniu konkretnej opcji w danym pytaniu. Wnioskodawca może sam dodawać pewne części wniosku np. instytucje partnerskie.
- Liczba znaków w polach opisowych w formularzu wniosku jest ograniczona do 3000 lub do 5000 znaków.
- Formularz jest automatycznie zapisywany po 2 sek. pracy.
- Wniosek można wyeksportować, zapisać lub wydrukować w formacie PDF, klikając na przycisk wydruku w dolnym lewym rogu ekranu.
- **Po zamknięciu formularza** (poprzez zamknięcie całej karty) **można uzyskać do niego dostęp w zakładce "Mój formularz wniosku" na stronie głównej.**

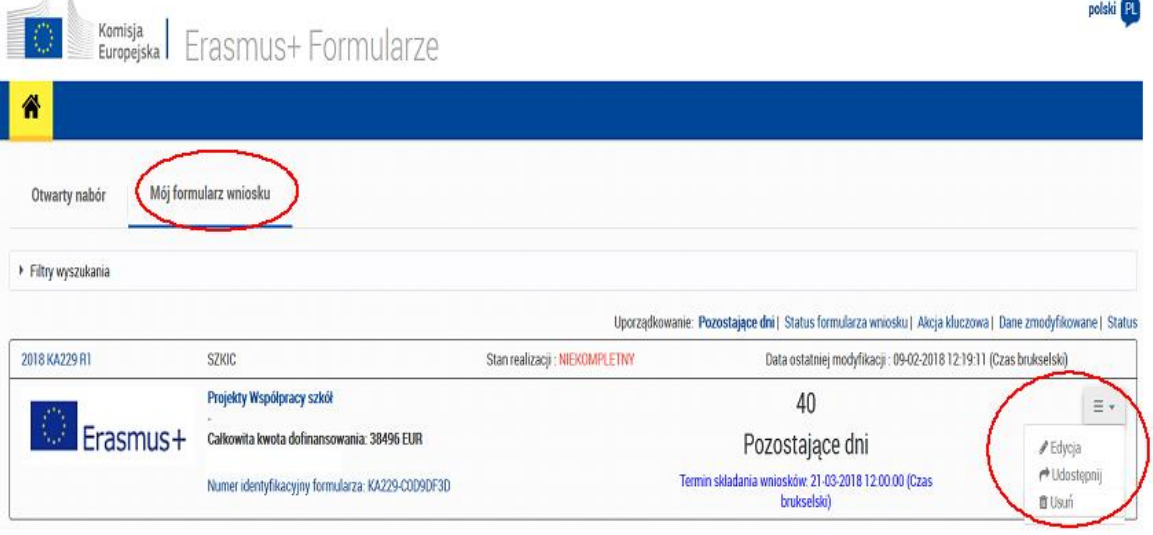

 Po złożeniu wniosku możliwe będzie ponowne jego otworzenie i przesłanie do czasu wygaśnięcia terminu składania zgłoszeń. Można ponownie otworzyć formularz poprzez zakładkę "Mój formularz wniosku" na stronie głównej. Na stronie Podsumowanie zgłoszenia można uzyskać dostęp do informacji o wszystkich wnioskach przesłanych za pomocą web eform.

- **ORGANIZACJA WNIOSKUJĄCA (BĘDĄCA KOORDYNATOREM CAŁEGO PROJEKTU) WYSYŁA ONLINE WNIOSEK WRAZ Z ZAŁĄCZNIKAMI, W IMIENIU CAŁEJ GRUPY PARTNERSKIEJ.**
- Więcej informacji znaleźć można w "Guidelines for completing WEB applications": [http://ec.europa.eu/programmes/erasmus-plus/resources/documents-for-applicants/model-application](http://ec.europa.eu/programmes/erasmus-plus/resources/documents-for-applicants/model-application-forms)[forms](http://ec.europa.eu/programmes/erasmus-plus/resources/documents-for-applicants/model-application-forms)

# **Informacje o projekcie (Context)**

Język, w jakim zostanie wypełniony wniosek

Należy wybrać z listy rozwijalnej **język polski** lub **angielski**.

**Tytuł projektu** 

Należy podać tytuł projektu, jaki według Państwa będzie najlepiej oddawał treść projektu

- Data rozpoczęcia projektu Projekty mogą rozpoczynać się w okresie **od 01.09.2018 r. do 31.12.2018 r.**
- **Łączny czas trwania projektu (w miesiącach)** Należy wybrać z listy **od 12 do 24 miesięcy,** wyjątek stanowią projekty, w których organizowane są długoterminowe mobilności – te projekty mogą trwać do 3 lat.
- Data zakończenia projektu Data zostanie automatycznie wyliczona we wniosku w zależności od wyboru łącznego czasu trwania projektu (w miesiącach)
- Jeśli wnioskodawcą (koordynatorem projektu) jest polska organizacja, należy wybrać z listy **PL01 (POLSKA)**.

# **Organizacje uczestniczące (Participating Organisations)**

- W tej sekcji należy zamieścić informacje na temat organizacji wnioskującej (Applicant Organisation) oraz innych organizacji zaangażowanych w realizację projektu (Partner Organisations). Wszystkie organizacje włączone do wniosku, niezależnie od tego, czy działają jako wnioskodawcy lub partnerzy, muszą zostać zarejestrowane w celu otrzymania numeru identyfikacyjnego PIC za pośrednictwem Portalu Uczestnika: <http://ec.europa.eu/education/participants/portal>
- Prosimy pamiętać, że wyłącznie szkoły, przedszkola i ośrodki prowadzące szkoły mogą uczestniczyć w Projektach Współpracy szkół. W zależności od kraju, w którym szkoła jest zarejestrowana, obowiązuje specjalna definicja kwalifikujących się szkół. Definicja

rodzajów instytucji uprawnionych jest opublikowana na stronie internetowej każdej Narodowej Agencji. W Polsce **[rodzaje instytucji uprawnionych](http://erasmusplus.org.pl/wp-content/uploads/2014/07/wykaz_2018_MEN_pl.pdf)** do uczestniczenia w tej akcji określa corocznie Ministerstwo Edukacji Narodowej.

#### **Uwaga:**

Po wpisaniu numeru PIC dane organizacji wnioskującej oraz organizacji partnerskich zostaną automatycznie zaimportowane do wniosku z Portalu Użytkownika URF. Nie ma możliwości edytowania i poprawiania danych, które zostały zaimportowane do wniosku. W razie stwierdzenia nieprawidłowości danych należy je skorygować w profilu użytkownika na Portalu Użytkownika URF, a następnie ponownie wpisać numer PIC do wniosku.

 Zwracamy uwagę, że nie można dodać organizacji partnerskiej między organizacjami partnerskimi już wprowadzonymi do wniosku. Kolejna organizacja partnerska zostanie zawsze dodana jako ostatnia.

#### **Profil Organizacji (Profile)**

**Typ organizacji** 

Należy z listy rozwijalnej wybrać właściwy typ organizacji wnioskującej, np. przedszkole, szkoła podstawowa, itp.

#### **Cele i działania organizacji (Background and Experience)**

- $\blacktriangleright$  Prosimy:
	- scharakteryzować organizację
	- opisać działania i doświadczenia organizacji w obszarach związanych z tematyką projektu
	- opisać doświadczenia organizacji w realizacji projektów europejskich na przestrzeni ostatnich 3 lat wybierając z listy rozwijalnej **Tak** lub **Nie**.

# **Osoba powiązana (Associated Persons)**

#### **Przedstawiciel prawny (Legal Representative)**

 W tej części wniosku należy wpisać dane osoby upoważnionej do reprezentowania instytucji, a w przypadku koordynatora tę samą osobę, która podpisuje "Oświadczenie" ("Declaration of Honour") załączane do wniosku

#### **Osoba kontaktowa (Contact Person)**

Dane osoby kontaktowej (koordynatora projektu).

# **Partnerzy projektu**

W niewypełnionym formularzu wniosku znajdują się pola do uzupełnienia tylko dla jednej organizacji partnerskiej. Aby dodać kolejnych partnerów projektu, należy kliknąć na przycisk "Dodaj instytucję partnerską" ("Add Partner").

# **Opis projektu (Description of the Project)**

- W tej części należy podać informacje na temat wszystkich etapów realizacji projektu: przygotowanie, wdrażanie i realizacja głównych działań oraz działania po zakończeniu projektu.
- Należy wybrać z listy rozwijalnej najistotniejszy priorytet horyzontalny lub sektorowy oraz uzasadnić swój wybór.
- Prosimy podać uzasadnienie realizacji projektu pod kątem jego celów, potrzeb, grup docelowych, do których jest adresowany oraz jego innowacyjność i sposób wyboru i współpracy z partnerami projektu.
- Należy także podać rezultaty, jakie przewiduje się osiągnąć w czasie realizacji projektu i na jego zakończenie.

## **Uczestnicy (Participants)**

 Prosimy podać informacje o liczbie osób biorących pośrednio lub bezpośrednio udział w działaniach w ramach projektu, uwzględniając uczestników z mniejszymi szansami.

# **Zarządzanie (Management)**

- Prosimy opisać wszelkie działania związane z zarządzaniem projektem oraz niezbędne do jego prawidłowej realizacji".
- Dofinansowanie kategorii w "Zarządzanie projektem i jego wdrażanie" kalkulują się automatycznie po dodaniu wszystkich instytucji partnerskich oraz czasu trwania projektu w części wniosku **Organizacje uczestniczące**.
- Partnerstwo może obejmować co najmniej dwie i najwyżej sześć szkół z 2 różnych krajów programu.

## **Uwaga:**

Maksymalny limit dofinansowania na rok dla jednej szkoły partnerskiej w danym projekcie wynosi 16 500 euro. Do limitu tego nie zaliczają się środki przeznaczone na wsparcie osób ze specjalnymi potrzebami oraz kosztów nadzwyczajnych związanych z wysokimi kosztami podróży.

# **Działania związane z uczeniem się/nauczaniem/szkoleniami (Learning/ Teaching/ Training Acticities)**

 Czy przewidywane jest włączenie do projektu międzynarodowych działań związanych z uczeniem się, nauczaniem lub szkoleniami?

Należy z listy rozwijalnej wybrać **Tak** lub **Nie**.

- We wniosku należy wykazać, w jaki sposób działania związane z uczeniem się/nauczaniem/szkoleniami przyczynią się do osiągnięcia celów projektu oraz opisać praktyczne ustalenia dotyczące planowanych działań. Poszczególne działania dodajemy używając przycisku "DODAJ" pod listą działań, zaś do szczegółowego ich opisu przechodzimy za pomocą menu po prawej stronie poszczególnych pozycji na liście.
- Należy wybrać z listy rozwijalnej odpowiedni typ działania:
	- Długoterminowe wyjazdy grup uczniów
	- Długoterminowe wyjazdy w celu nauczania
	- Krótkie programy szkoleniowe dla pracowników
	- Krótkoterminowe wymiany grup uczniów
- W polu Organizacja wiodąca należy wpisać szkołę organizującą dane wydarzenie, tj. szkołę goszczącą
- W polu Organizacje uczestniczące należy zaznaczyć szkoły, które wyślą uczestników na to wydarzenie
- W polu Okres początkowy należy podać przewidywaną orientacyjną datę rozpoczęcia wydarzenia
- Aby określić szczegóły budżetu każdego z działań należy kliknąć w menu po prawej stronie listy poszczególnych grup biorących w nim udział.

#### **Uwaga:**

Po przejściu do szczegółów danego działania należy podać szczegóły i zawnioskować o dofinansowanie na zaplanowane mobilności **osobno** dla każdej szkoły wysyłającej uczestników.

#### **Mobilności (Flows)**

- W polu Organizacja/Kraj należy wybrać szkołę wysyłającą uczestników
- W polu liczba uczestników prosimy wpisać liczbę uczestników biorących udział w działaniu związanym z uczeniem się/ nauczaniem/szkoleniami (bez osób towarzyszących), a w polu liczba osób towarzyszących – liczbę opiekunów.

#### **Podróż (Travel)**

#### Kalkulator odległości

W celu określenia dofinansowania podróży uczestników działań związanych z uczeniem się/nauczaniem/szkoleniami, odległości muszą zostać obliczone z wykorzystaniem kalkulatora on-line Komisji Europejskiej dostępnego pod linkiem: [http://ec.europa.eu/programmes/erasmus](http://ec.europa.eu/programmes/erasmus-plus/tools/distance_en.htm)[plus/tools/distance\\_en.htm.](http://ec.europa.eu/programmes/erasmus-plus/tools/distance_en.htm)

Na podstawie odległości obliczonej w kilometrach, należy wybrać odpowiedni przedział odległości dla wskazanej grupy uczestników danego działania. Formularz wniosku automatycznie wyliczy dofinansowanie podróży (tam i z powrotem) dla danej grupy uczestników.

#### **Uwaga:**

Liczba uczestników podana w tej części wniosku powinna być spójna z sumą uczestników z poszczególnych organizacji partnerskich w zakładce Budżet wniosku.

#### **Koszty nadzwyczajne (wysokie koszty podróży)**

 W tej części budżetu można zawnioskować o dofinansowanie kosztów podróży w przypadku uczestników z regionów najbardziej oddalonych, krajów i terytoriów zamorskich oraz w przypadku wysokich koszty dojazdów lokalnych Można ubiegać się o kwotę maksymalnie do wysokości 80% całkowitych kosztów kwalifikowalnych. Należy uzasadnić, że standardowe zasady finansowania (w oparciu o dofinansowanie kosztów jednostkowych dla poszczególnych przedziałów odległości podróży) nie pokrywają co najmniej 70% kosztów podróży uczestników.

#### **Uwaga:**

Maksymalny limit dofinansowania na rok dla jednej szkoły partnerskiej w danym projekcie wynosi 16 500 euro. Do limitu tego **nie zaliczają się** środki przeznaczone na wsparcie osób ze specjalnymi potrzebami **oraz kosztów nadzwyczajnych związanych z wysokimi kosztami podróży**.

#### **Wsparcie Indywidualne (Individual Support)**

 Dla poszczególnych działań należy wpisać osobno a) liczbę uczestników **bez osób towarzyszących** (np. uczniowie) i b) liczbę **osób towarzyszących** – opiekunowie. Dla każdej z tych kategorii należy podać odpowiedni czas trwania działania.

#### **Wsparcie językowe (Linguistic support)**

 Tę część budżetu mogą uzupełniać tylko te partnerstwa, które przewidują w swoich działaniach mobilność uczestników trwającą co najmniej 2 miesiące (mobilność długoterminowa). Potrzebę

otrzymania środków na "Wsparcie językowe" *("Linguistic suport")* trzeba uzasadnić w części opisowej wniosku.

## **Harmonogram (Timetable)**

W tej części, należy wymienić poszczególne działania realizowane w projekcie wraz z krótkim opisem oraz szacowanym czasem. Działania związane z uczeniem się, nauczaniem i szkoleniami zostaną uwzględnione automatycznie.

# **Koszty związane ze specjalnymi potrzebami (Special Costs)**

#### **Wsparcie związane ze specjalnymi potrzebami (Special needs)**

 W tej części budżetu planuje się koszty rzeczywiste związane z udziałem osób niepełnosprawnych w działaniach związanych z uczeniem się/nauczaniem/szkoleniami. W tej części należy uzasadnić potrzebę uzyskania takiego dofinansowania.

#### **Uwaga:**

Maksymalny limit dofinansowania na rok dla jednej szkoły partnerskiej w danym projekcie wynosi 16 500 euro. Do limitu tego **nie zaliczają się** środki przeznaczone **na wsparcie osób ze specjalnymi potrzebami** oraz kosztów nadzwyczajnych związanych z wysokimi kosztami podróży.

#### **Koszty nadzwyczajne (Exceptional costs)**

 W tej części budżetu wnioskuje się o pokrycie kosztów nadzwyczajnych wynikających z realizacji projektu, których nie można uwzględnić w pozostałych kategoriach budżetowych. Chodzi np. o koszty podwykonawstwa, zakupu towarów czy usług, których partnerzy projektu nie są w stanie zapewnić samodzielnie. Takie wydatki będą rozliczane na podstawie kosztów rzeczywistych. W tej części należy uzasadnić potrzebę uzyskania takiego dofinansowania.

## **Uwaga:**

W pozycję "dofinansowanie" ("Grant") należy wpisać kwotę stanowiącą 75% przewidywanych kosztów nadzwyczajnych. 25% kwoty musi pochodzić ze źródeł innych niż budżet projektu. Maksymalna kwota, o którą można wnioskować to 50 000 EUR.

# **Kontynuacja (Follow-up)**

 W tej części należy podać m.in. informacje o działaniach związanych z wykorzystaniem rezultatów projektu w dłuższej perspektywie oraz na temat jego przewidywanego wpływu.

# **Podsumowanie budżetu:**

- W tej części znajdują się informację na temat struktury budżetu projektu.
- Należy upewnić się, czy liczba uczestników w podsumowaniu budżetu jest spójna z sumą uczestników z poszczególnych organizacji partnerskich w zakładce Działania związane z uczeniem się, nauczaniem i szkoleniami.
- **Maksymalny limit dofinansowania na rok dla jednej szkoły partnerskiej w danym projekcie wynosi 16 500 euro**. Do limitu tego nie zaliczają się środki przeznaczone **na wsparcie osób ze specjalnymi potrzebami oraz kosztów nadzwyczajnych związanych z wysokimi kosztami podróży.**

# **Streszczenie projektu (Project summary)**

 Jeśli formularz wniosku jest wypełniony w języku polskim, we wniosku należy dodatkowo podać streszczenie w języku angielskim.

# **Załączniki**

#### **Uwaga:**

**PRZED ZŁOŻENIEM WNIOSKU ONLINE koordynator projektu (wnioskodawca) OBOWIĄZKOWO musi wydrukować "Oświadczenie"** ("Declaration of Honour"), klikając przycisk "Pobierz oświadczenie"/"Download Declaration of Honour", przekazać je przedstawicielowi prawnemu organizacji wnioskującej do podpisu, **a następnie zeskanować podpisane oświadczenie i OBOWIĄZKOWO załączyć w postaci zeskanowanego pliku w zakładce** "Załączniki" ("Annexes"). Prawny przedstawiciel podpisujący oświadczenie powinien być tą samą osobą, której dane podano we wniosku w części Organizacje uczestniczące "Przedstawiciel prawny".

#### **Do wniosku koordynator projektu (wnioskodawca) powinien załączyć również:**

w przypadku gdy "Oświadczenie" podpisuje osoba niebędąca prawnym przedstawicielem instytucji (np. dyrektor szkoły) należy dołączyć pełnomocnictwo udzielone przez przedstawiciela prawnego (Organ Prowadzący) do złożenia wniosku o dofinansowanie w ramach programu Erasmus+ i opcjonalnie do podpisania umowy

> finansowej. - Wzór pełnomocnictwa dostępny jest na stronie [http://erasmusplus.org.pl/eforms\)](http://erasmusplus.org.pl/eforms)*.*

# **Lista kontrolna (Checklist)**

**Prosimy o szczegółowe zapoznanie się z Listą kontrolną i upewnienie się czy wszystkie wymogi zostały spełnione.**

# **Udostępnianie historii**

- Istnieje możliwość **udostępnienia wniosku** w postaci *"*tylko do odczytu*"* współpracownikom i partnerom. W tym celu należy podać adres poczty elektronicznej osoby, która ma uzyskać dostęp do wniosku.
- Należy pamiętać, że każda osoba mająca dostęp do wniosku musi posiadać **konto [EU](https://webgate.ec.europa.eu/fpfis/wikis/display/NAITDOC/EU+Login+-+European+Commission+Authentication+Service)  [login](https://webgate.ec.europa.eu/fpfis/wikis/display/NAITDOC/EU+Login+-+European+Commission+Authentication+Service) dla podanego adresu poczty elektronicznej.**
- ▶ 1. [Wybór opcji "Udostępnianie" \("Sharing"\)](https://webgate.ec.europa.eu/fpfis/wikis/pages/viewpage.action?pageId=226263437#PL_Wnioskionline:udostępnianiewniosku-Wybóropcji"Udostępnianie"("Sharing"))
- 2. [Kliknięcie przycisku "Udostępnij wniosek" \("Share Application"\) i wpisanie adresu e](https://webgate.ec.europa.eu/fpfis/wikis/pages/viewpage.action?pageId=226263437#PL_Wnioskionline:udostępnianiewniosku-Kliknięcieprzycisku"Udostępnijwniosek"("ShareApplication")iwpisanieadresue-mail)-mail
- ▶ 3. Kliknięcie przycisku "Udostępnii"

# **Złożenie wniosku (Submission)**

- Należy kliknąć przycisk "Złóż wniosek" (SUBMIT) po lewej stronie w dolnej części ekranu.
- Uwaga: Przycisk ten będzie aktywny wyłącznie wtedy, gdy wszystkie części wniosku zostaną prawidłowo wypełnione i oznaczone zieloną ikonką.

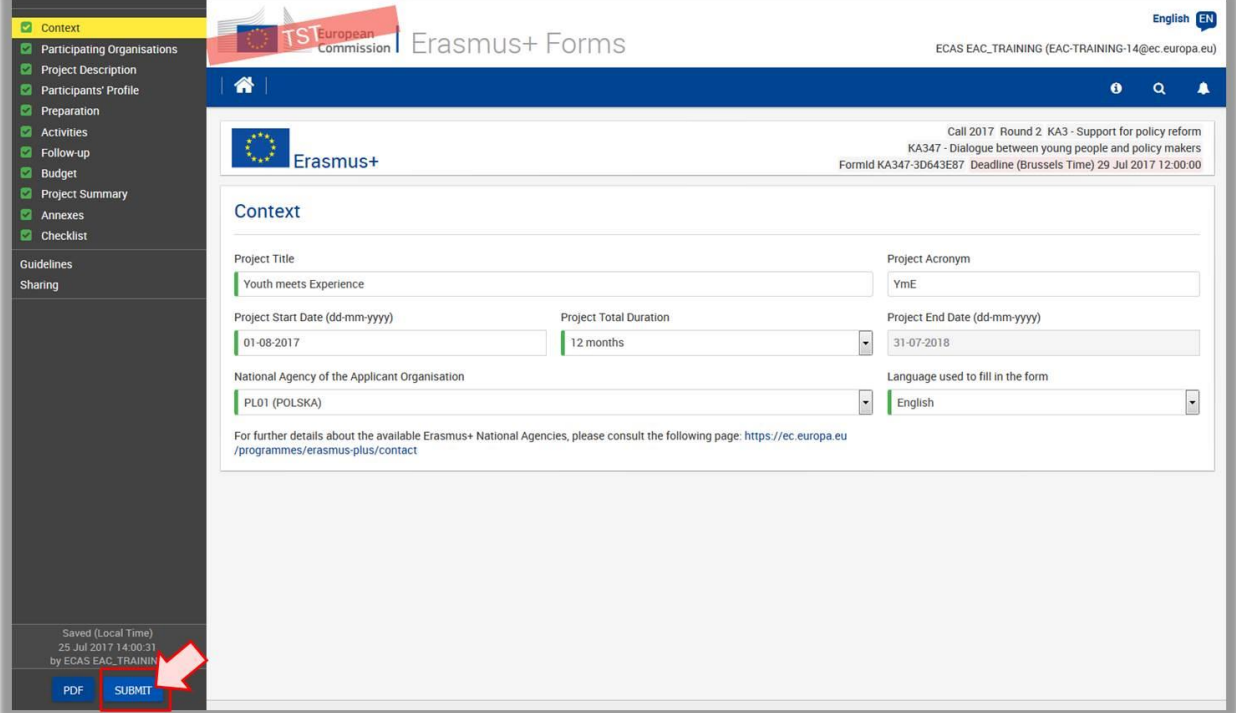

- W oknie ostatecznego potwierdzenia, które pojawia się tuż po złożeniu wniosku, podane są krótkie informacje podsumowujące. Należy kliknąć **OK**, aby zamknąć okno. Formularz wniosku zostanie zamknięty.
- Otworzy się strona główna formularzy wniosków online. Złożony wniosek znajduje się w zakładce **Moje wnioski (My Applications)** oznaczony jako **"ZŁOŻONY" (SUBMITTED)** i mający status "**wypełniony**" (**COMPLETED)**.
- Wniosek można składać do Narodowej Agencji **wyłącznie w trybie online**. Nie trzeba wysyłać wersji papierowej wniosku ani załączników. **[Opcja wydruku \(print option\)](https://webgate.ec.europa.eu/fpfis/wikis/display/NAITDOC/PL_Wnioski+online%3A+wydruk+w+formacie+PDF)** formularza Web Form dostępna jest do użytku własnego wnioskodawcy.

#### **Wnioski złożone po terminie nie będą mogły być zaakceptowane.**

W wyjątkowych sytuacjach w przypadku błędu wewnętrznego aplikacji web form lub błędu w komunikacji pomiędzy web Form a serwerem, który leży po stronie narzędzia IT Komisji Europejskiej Narodowa Agencja może rozważyć przyjęcie wniosku, pod warunkiem spełnienia trzech poniższych warunków:

- Data i godzina ostatniej próby wysłania wniosku wskazana w formularzu w części **Submission Summary** (Zestawienie wszystkich prób złożenia wniosku) mieści się w oficjalnym terminie składania wniosków.
- W ciągu dwóch godzin po upływie terminu składania wniosków (według czasu brukselskiego) wnioskodawca powiadomił Narodową Agencję o nieudanej próbie złożenia wniosku. Po upływie tego czasu wniosek nie będzie rozpatrywany.
- W ciągu dwóch godzin po upływie terminu składania wniosków (według czasu brukselskiego) wnioskodawca przesłał do Narodowej Agencji pocztą elektroniczną na adres e-mail: [eforms@erasmusplus.org.pl](mailto:eforms@erasmusplus.org.pl) kompletny i niezmieniony od ostatniej nieudanej próby złożenia formularz wniosku w formacie PDF wraz z załącznikami.
- W przypadku wystąpienia **problemów technicznych** związanych z wypełnianiem i składaniem wniosku online, prosimy o kontakt z Narodową Agencją za pośrednictwem adresu e-mail: [eforms@erasmusplus.org.pl.](mailto:eforms@erasmusplus.org.pl)
- W przypadku pytań dotyczących spraw merytorycznych związanych z zawartością wniosku, prosimy o kontakt z zespołem Partnerstw strategicznych i szkolnych programu Erasmus+ Edukacja szkolna (SE-KA2) w Narodowej Agencji: [se@erasmusplus.org.pl.](mailto:se@erasmusplus.org.pl)